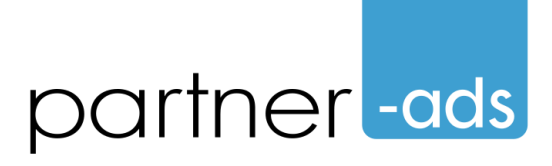

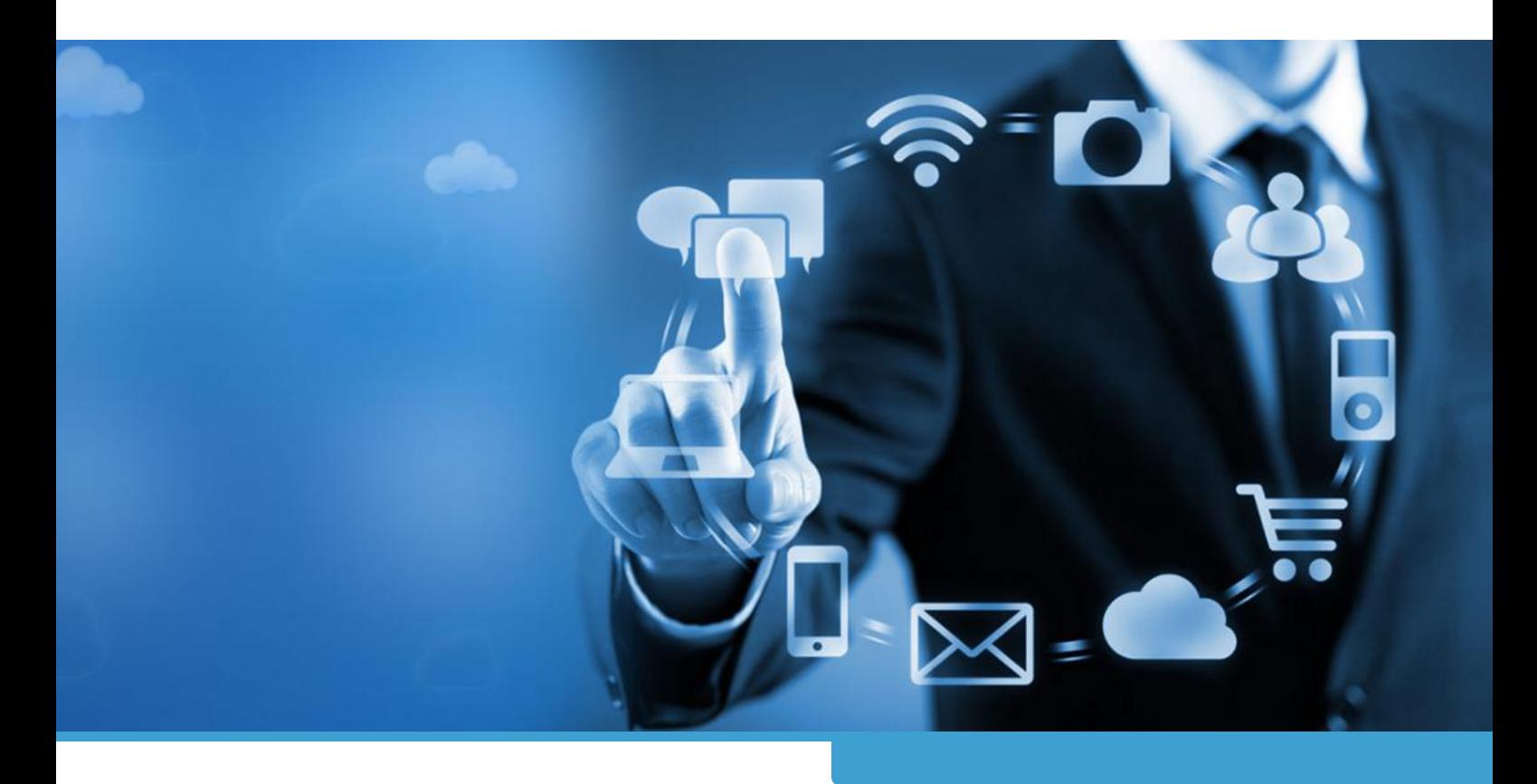

## **Partner-Ads vejledning til tracking på Shopify**

**Partner-ads ApS, Ekenæsvej 26, 2850 Nærum**

VAT number: DK31178088**|** Tel: +45 3699 1699

Email: supportdk@partner-ads.com Web: www.partner-ads.com

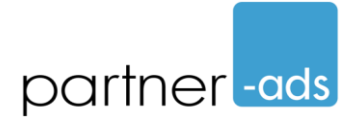

Vejledningen er lavet med engelsk sprog i Shopify som grund og noter med de danske menunavne.

## **1) Tilføj tracking script til tema**

Tager ca. 1-2 minutter.

Klik på "Online Store" (Webshop) under menupunktet "Sales Channels" (Salgskanaler) i venstre side af skærmen.

I vinduet "Themes" (Temaer) skal du klikke på knappen med de 3 horisontale punktummer på højre side af skærmen ved siden af knappen "Customize" (Tilpas).

Fra Pop-up vinduet (handlingsmenuen) vælg "Edit code" (Redigere kode), og et nyt vindue åbner.

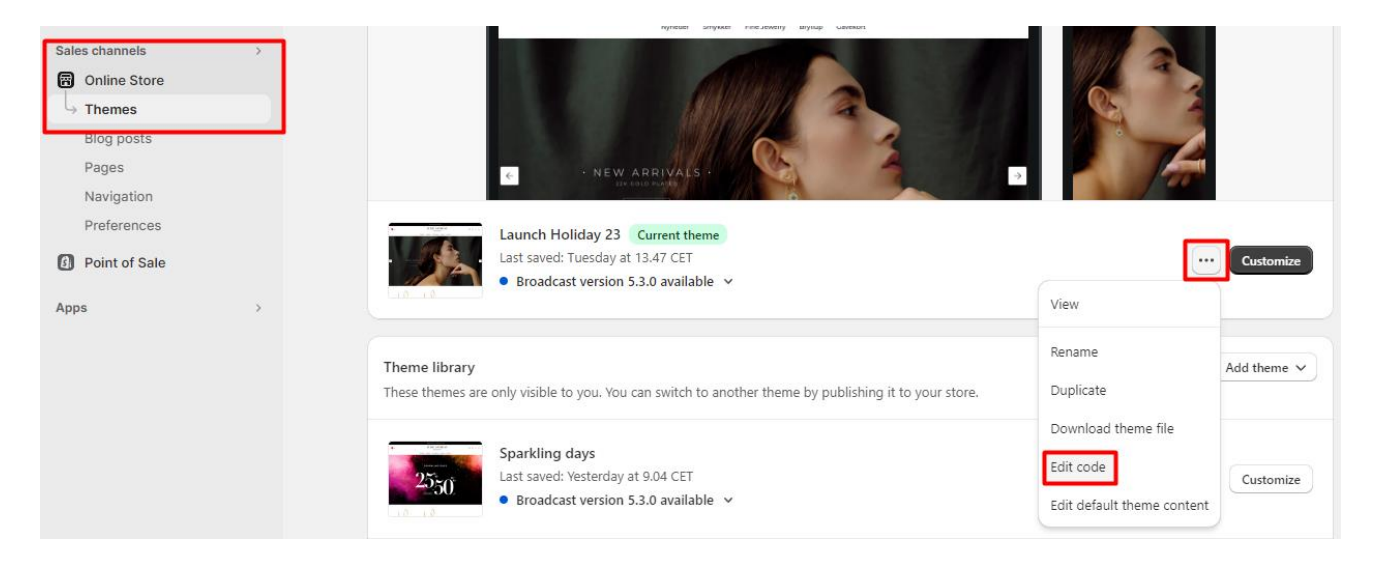

Her skal du klikke på "layout/theme.liquid" i venstre side af skærmen.

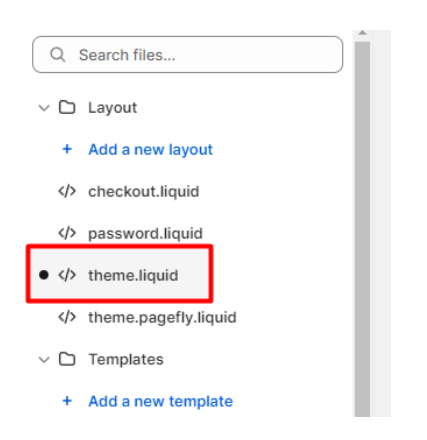

Tilføj følgende kodestykke på linjen over </body> indeni theme.liquid:

<script src="https://partnertrackshopify.dk/js/register.js" async></script>

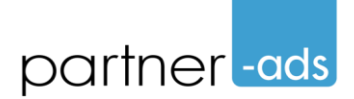

```
146<sub>2</sub>window.variantStrings = {
147
               addToCart: \{ \{ \text{ 'products.produced.} \} \},
148
              soldOut: `{{ 'products.product.sold_out' | t }} `,
              unavailable: \{ \{ \text{ 'products.} \text{ product.} \text{unavailable'} \mid t \} \},
149
150
            \rightarrow151
          \langle/script>
152
          <script src="{{ 'slider.js' | asset url }}" defer="defer"></script>
153
          <script src="{{ 'variants.js' | asset_url }}" defer="defer"></script>
154
155
156
          <script src="https://partnertrackshopify.dk/js/register.js" async></script>
157
        </body>
158
     \langle/html>
159
```
Gem efter indsættelse af script ved at klikke på knappen "Save" oppe i højre hjørne af vinduet.

Tryk på "Exit" knappen oppe i venstre hjørne af vinduet ←

## **2) Opsæt webhook til ordre-notifikation**

Tager ca. 1-2 minutter.

I vinduet "Settings" (Indstillinger) skal du klikke på menupunktet "Notifications" (Meddelelser).

Scroll ned til afsnittet "Webhooks" og tryk på knappen "Create webhook" (Opret webhook) og vælg herefter følgende indstillinger:

Event (Begivenhed): Order creation (Oprettelse af ordre)

Format: JSON

URL (Webadresse): https://partnertrackshopify.dk/nonapp/webhook/order?id=**PROGRAM\_ID**&type=salg&country=**LAND**

**OBS** inden du kopierer og indsætter linket i URL (Webadresse), så skal teksterne med store bogstaver erstattes med følgende informationer:

**PROGRAM\_ID** erstattes med den programid dit program har fået da du oprettede den (se mailen med kvittering for oprettelse af programmet). **LAND** erstattes med "dk" (Danmark), "se" (Sverige) eller "no" (Norge). Med små bogstaver.

Hvis du giver et fast beløb pr. beløb i stedet for en %, så skal salg ændres til lead (med små bogstaver).

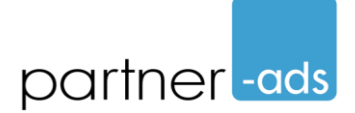

Webhook API version: Vælg den der står "Latest" (Seneste) på.

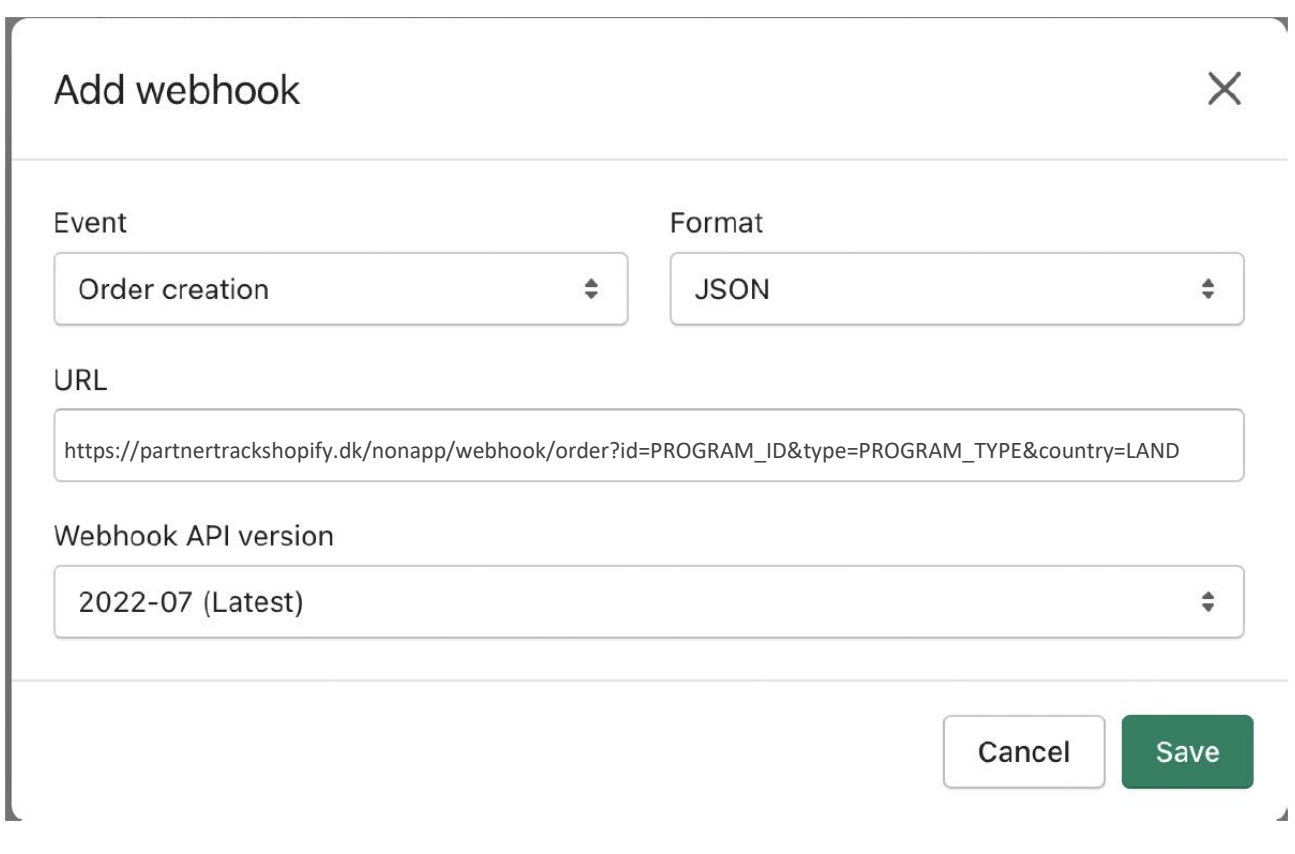

Gem ved at klikke på knappen "Save" (Gem).

## **3) Send info til Partner-ads**

Send en mail til supportdk@partner-ads.com med besked om at du har sat trackingen op. Husk at angive hvilket partnerprogram og/eller programid det drejer sig.